Use this form to withdraw from all your courses for a specific term.

Access this online form at:[https://registrar.missouri.edu/registration-classes/add-drop](https://registrar.missouri.edu/registration-classes/add-drop-withdrawal/forms/)[withdrawal/forms/.](https://registrar.missouri.edu/registration-classes/add-drop-withdrawal/forms/)

**Note**: Any field displaying an asterisk\* is a required field. If not completed, a warning message will appear to complete prior to submission.

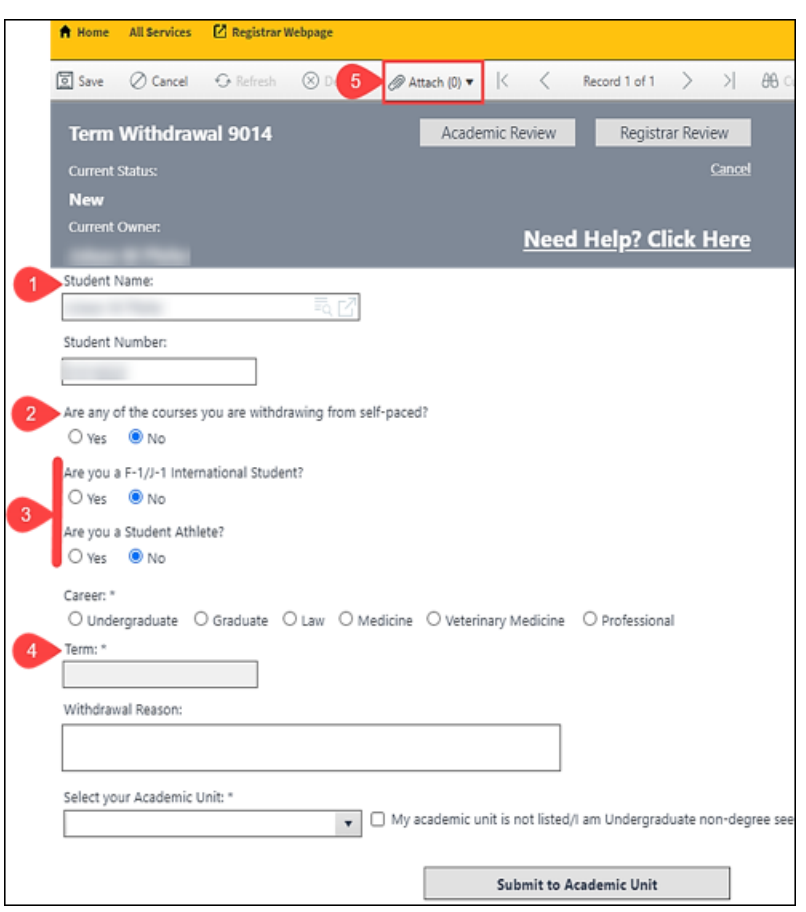

Here are some tips for completing the form:

- 1. **Student Name and Number** Populates when you log into the OUR web portal.
- 2. **Self-paced (6 month) course** If the course is a self-paced (6 month) course, then mark the box.

**NOTE:** For self-paced (6 month) course, the term will default to the current term, you will need to change the term to the correct term you enrolled into the course.

- 3. **International or Athletic Students** Any student in one of these categories will need to attach a permission document when dropping below full-time (UCRD = 12 credit hours) and Graduate (GRAD = 9 credit hours).
- 4. **Term** The form can only be for one term. For multiple term changes, complete another form.
- 5. **Attachments** Attach any documentation using the **Attach (Paperclip)** item on the menu bar.
- 6. Complete the **Career** and **Withdrawal Reason** fields.
- 7. **Select your Academic Unit** Click the down arrow and enter your academic unit or select the box if you do not have an academic unit.
- 8. Click **Submit to Academic Unit** for approval and further processing.

**Note**: If you do not have an academic unit, then click the **Submit to Registrar** button.

**Tip:** Once you submit the form and are submitting additional requests, you can click on the **Current Student's Schedule Changes** tab on the right side of the screen to see your previous schedule changes. Click on any previous schedule change to open and view the request.

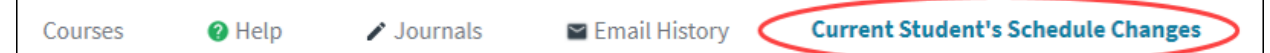

Once submitted, you can monitor the process of your request.

- a. A checkmark by **Academic Review** means your advising group has approved the form.
- b. A checkmark by the **Registrar Review** means the Office of the University Registrar has completed the request and made the necessary changes.

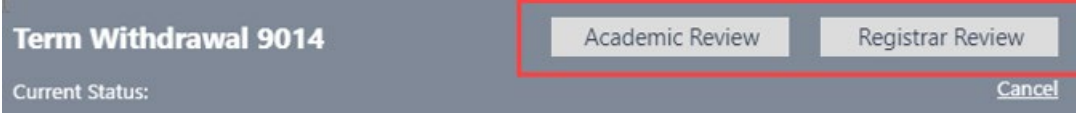

If you change your mind after form submission, you can log back in, locate and cancel the request prior to the **Registrar Review**. To identify the current status of your submission, look under **Current Status**. If it does not say **Registrar Review**, then click the **Cancel** button. If in **Registrar Review**, contact the Registrar's Office.

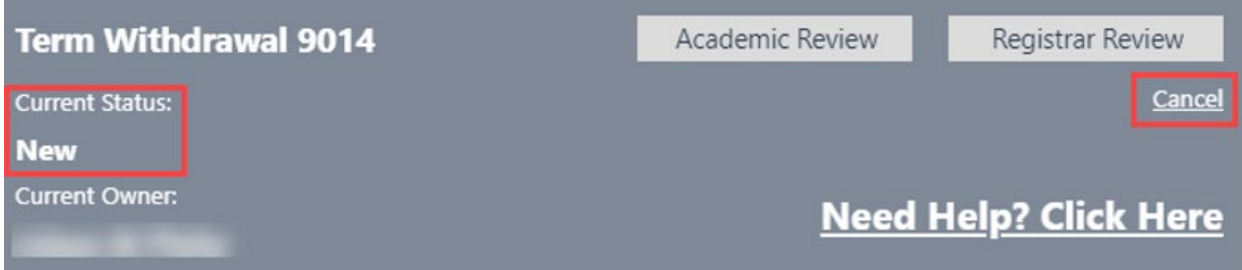